# 1. Vyhodnocení sportovních výkonů

Autor: Jindřich Terč

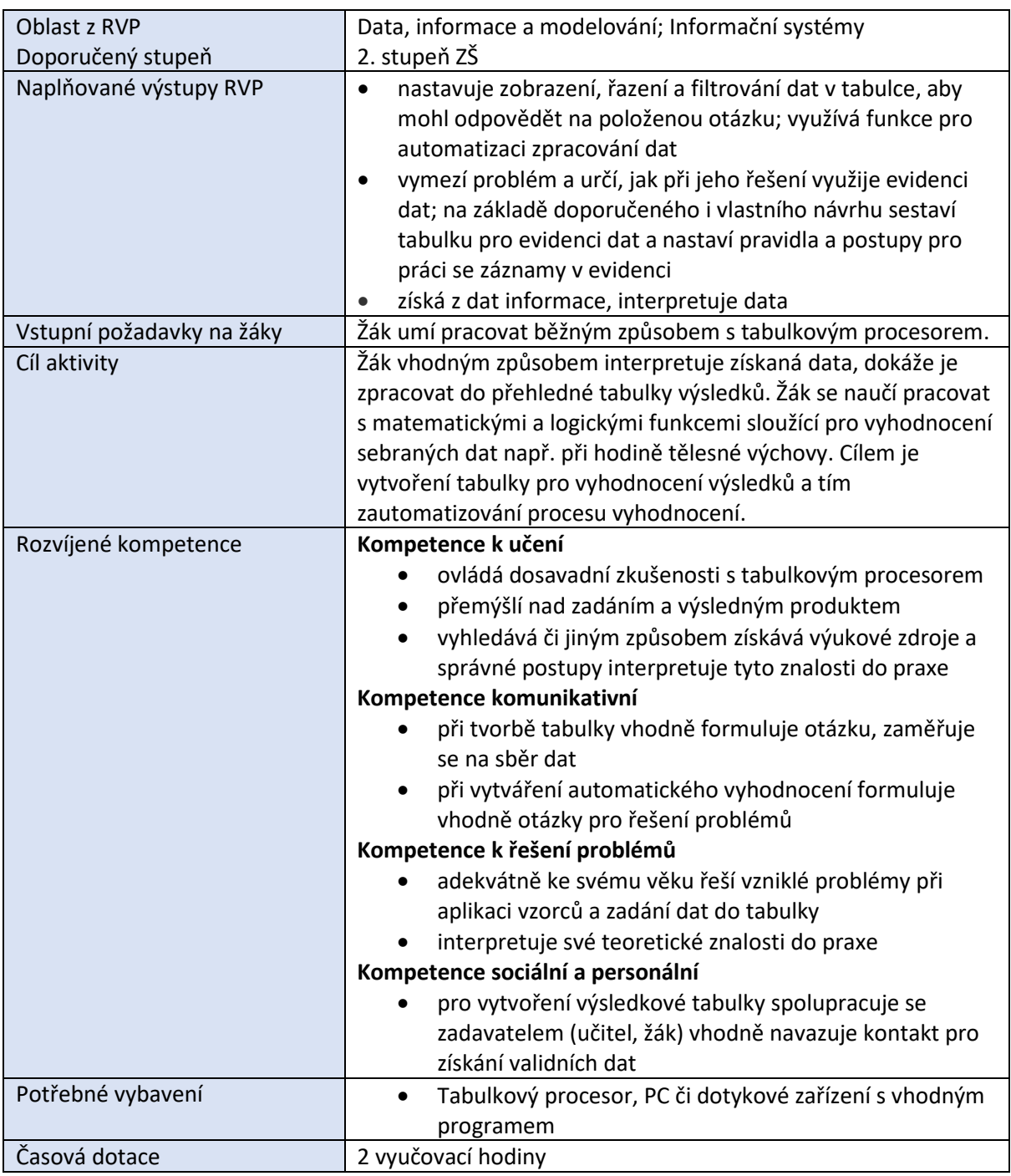

# *Průběh výuky*

Téma zpracování dat sportovních výsledků je možné zařadit v rámci výuky tabulkového procesoru či toto téma pojmou jako samostatný projekt ve spojením se soutěží při tělesné výuce. Data v následujících příkladech jsou pouze ilustrační. Tabulka a její vyhodnocení slouží pouze jako návod, data lze interpretovat i v jiných předmětech jako je dějepis, hudební výchova, český jazyk apod.

#### Nastavení tabulky

Na úvod je velmi důležité, aby byla správně a přehledně vytvořena tabulka vstupních dat. Velmi vhodné je grafické zpracování tabulky pro další práci s ní a snadnější čtení dat.

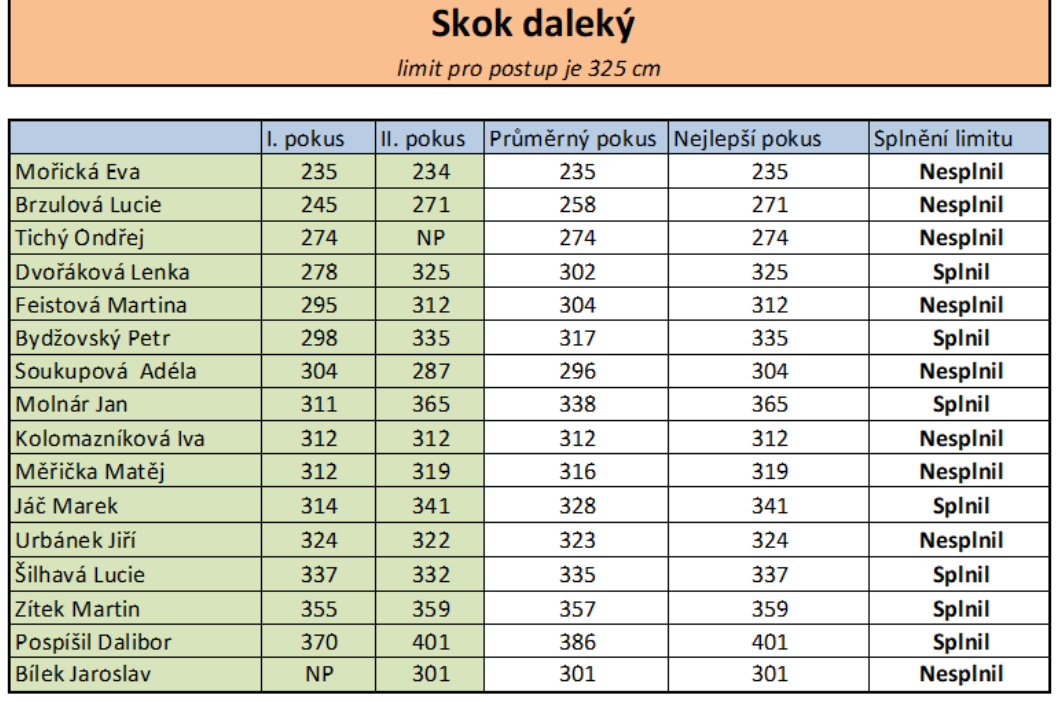

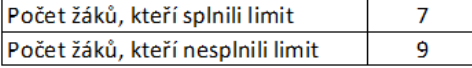

NP-neplatný pokus

#### Sběr dat

Data v tabulce jsou použita pro skok daleký v předmětu tělesná výchova. V rámci digitální gramotnosti tuto tabulku lze využít i při jakémkoliv jiném předmětu, kdy v českém jazyce mohou sledovat a vyhodnocovat počet přečtených knih, v dějepise stáří jednotlivých panovníků či státníků, v hudební výchově vyhodnocení délky skladby či věk skladatele apod.

### Výběr funkcí a použití funkcí

V tomto uvedeném příkladu, kdy porovnáváme dva pokusy při sportovním výkonu – skoku dalekém je využita funkce **maximum** pro získání nejlepšího pokusu. Počet pokusů není tak omezen a lze nastavit jejich libovolný počet. Pro lepší orientaci je zde využita i funkce **průměr**. Pro kompletní vyhodnocení výsledků celé skupiny je použita funkce **KDYŽ**, kdy je porovnáván nejlepší výsledek s nastaveným limitem pro úspěch. Pro snadnější vyhodnocení úspěšnosti je doplněno vyhodnocení, kolik osob nastavený limit splnilo či nesplnilo. Pro toto vyhodnocení je využita funkce **countif**.

Výsledná tabulka s rozepsanými vzorci a oblastí, ze které jsou vstupní data využita:

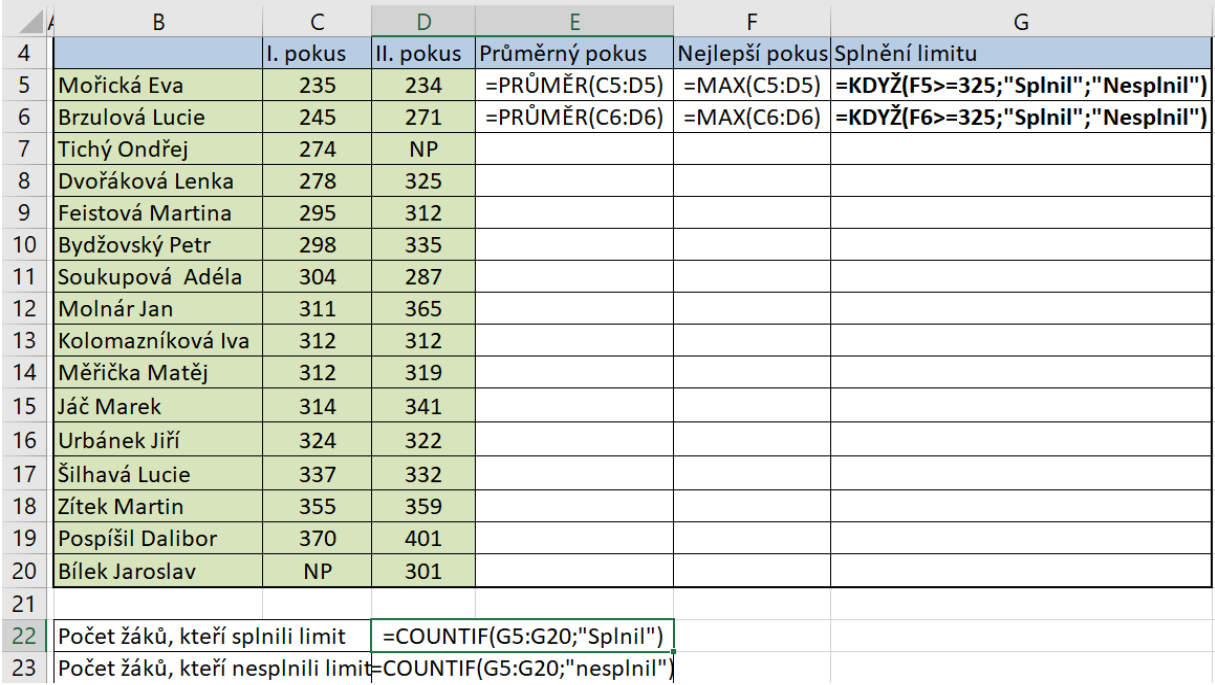

## Řazení, filtrování

Tabulka může obsahovat seznam žáků jedné třídy, seznam členů sportovního kroužku či seznam panovníků u vyhodnocení jejich věku dožití.

V tabulce lze využít dalšího řazení dle příjmení či výsledků pokusu. V tomto případě je potřeba kliknout do libovolné buňky ve sloupci, podle kterého chceme řadit, a na záložce "Data" zvolit možnost řadit vzestupně či sestupně. Nabízí se i další možnost řazení více sloupců najednou. Tato volba je pro zkušenější uživatele.

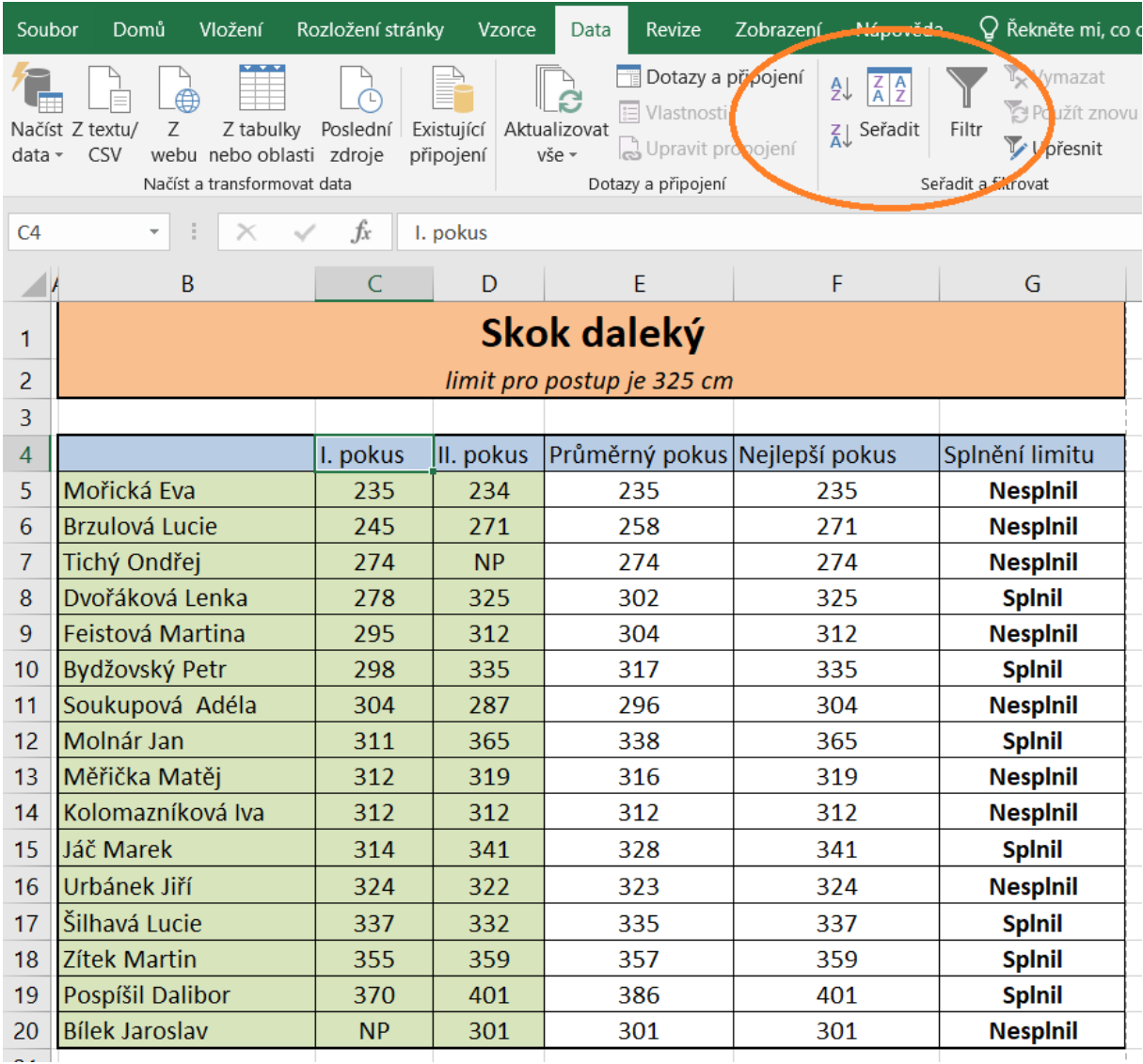

## • Filtrování dat

Možnost vybrání určité skupiny dle zadaných kritérií lze v takto připravené tabulce využít volbu *filtrování.* Umístěná je pod záložkou "Data" a následně výběr "Filtr". Po výběru této volby se u jednotlivých sloupců zobrazí šipky.

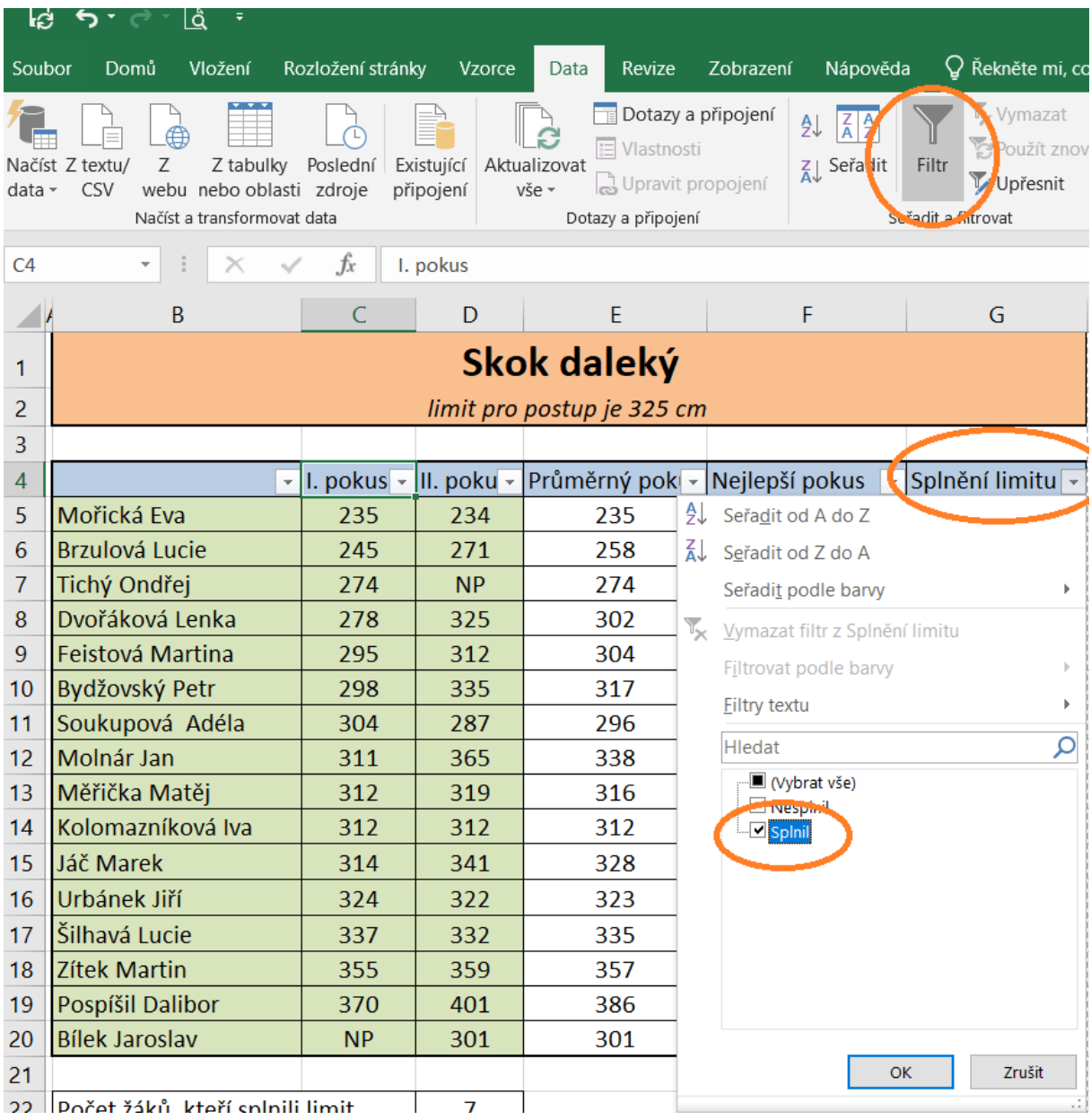

Takto lze zadávat jednotlivá kritéria. U jména můžeme filtrovat jen dívky, filtrovat osoby s vyšší hodnotou než námi zadaná hodnota nebo veškeré osoby s nadprůměrnými výkony. V ukázce je uvedeno filtrování pro žáky, kteří splnili limit.

Výsledek může vypadat následovně:

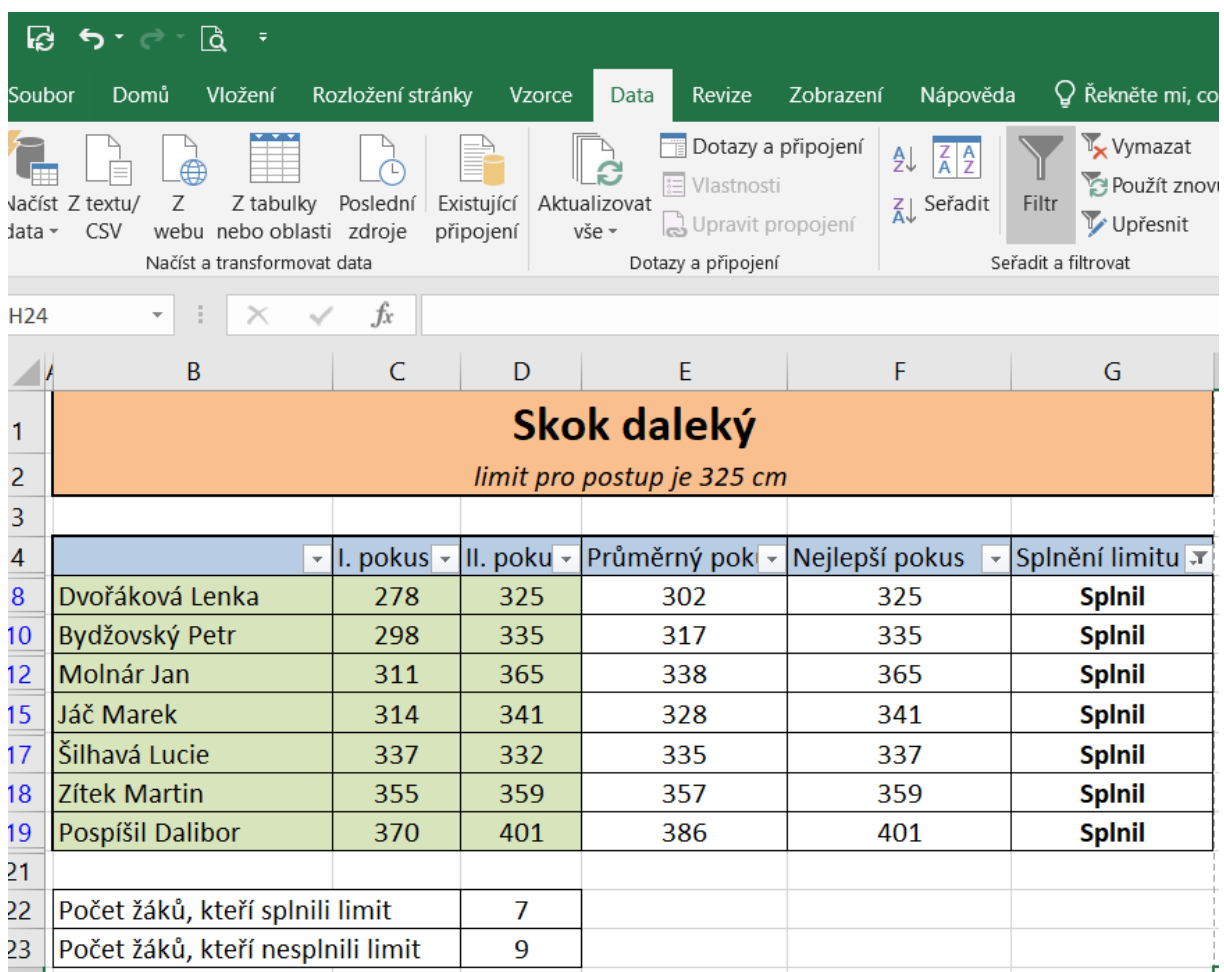

# *Příprava na výuku*

Učitel potřebuje:

- 1. Vhodný tabulkový procesor s využitím požadovaných funkcí
- 2. Seznam žáků, které bude do tabulky zadávat (třída, sportovní oddíl, seznam panovníků apod.).
- 3. Data pro vyhodnocení. V tomto případě data o výsledku sportovního výkonu.

# *Organizace práce*

Úvodní motivace či spolupráce v rámci mezipředmětových vztahů je zde velmi vhodná a žádoucí. Získaná data lze přepisovat do tabulky, zde je problém s chybovostí při opisu dat nebo lze seznam žáků a částečně předvyplněnou tabulku žákům poskytnout.

Shrnuji zde postup pro vytvoření tabulky s automatickým vyhodnocení zadaných dat:

- Zadání jmen a příprava sloupců pro samotná data, grafické rozvržení.
- Zápis získaných, naměřených vstupních dat.
- Vložení funkcí, v tomto případě funkce max, suma, když a countif.
- Formát výsledné tabulky, ověření správnosti výpočtu.

# *Na co si dát pozor*

- Jeden z problémů může být formulace a pochopení zadání úkolu.
- Data jsou v tomto případě zadávána v cm, stejně tak je upraven sloupec průměr, kde nejsou zobrazovány desetinná čísla s ohledem na přesnost měření získaných dat.
- U výpočtu funkce MAX a SUMA je potřeba důsledně ohlídat oblast vstupních dat, nabízená oblast dat nemusí vždy odpovídat skutečnosti.
- V posledním sloupci při využití funkce KDYŽ je potřeba se zaměřit na hraniční limit, v tomto případě limit 325 cm tak, zdali má být i tento limit započítán do úspěšného splnění limitu či nikoliv. V tomto případě je u vzorce funkce využito operátoru větší než nebo rovno (>=), tím je zajištěno, že hraniční výsledek je zahrnut do úspěšného splnění limitu.
- U funkce COUNTIF je potřeba myslet na správné a přesné zapsání požadovaného výrazu. Například ve sloupci "splnění limitu" se budou používat slova "splněno" nebo "nesplněno" a při zadávání výrazu bude zaznamenán nepřesný formát "splnil" nebo "nesplnil". Dojde k chybnému, resp. nulovému, zobrazení hledaného výrazu.

# *Alternativní řešení*

• Uvedené vyhodnocení vzniklo v aplikaci MS Excel, lze využít alternativní tabulkové procesory jako je Open Office Spreadsheet či jiné platformy.

# *Zdroje:*

• Snímky obrazovek: autor Jindřich Terč; zdroj vlastní, prostředí Microsoft Excel 2019